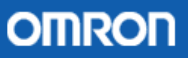

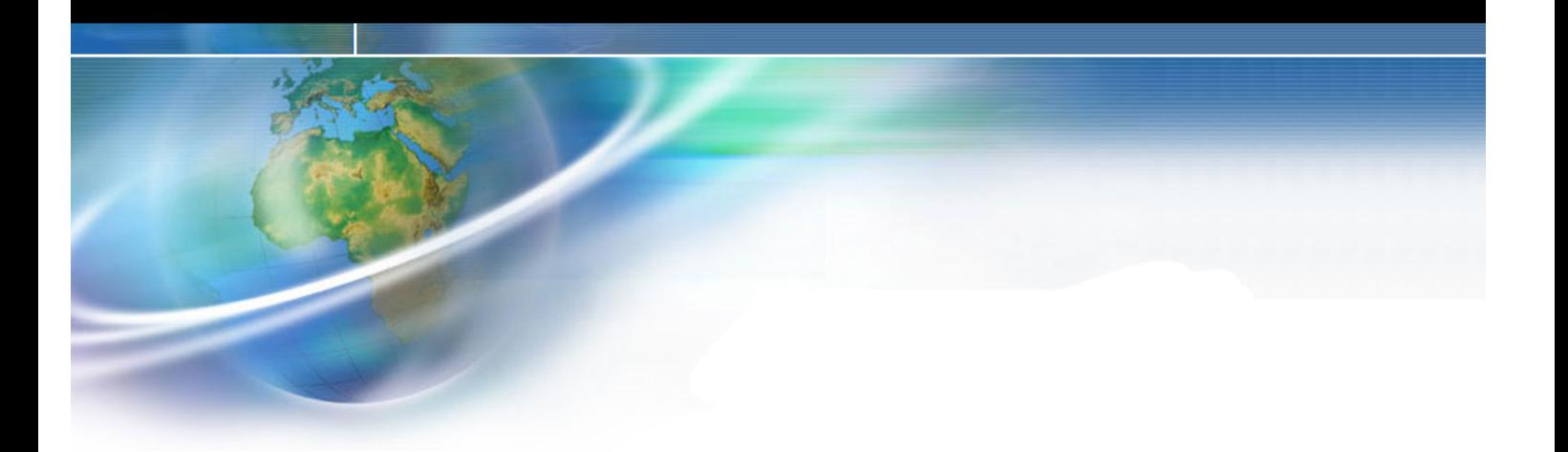

# **Profibus DP**

# **Aplicación con dispositivos OMRON**

- **1. Introducción**
- **2. Configurador: CX-Profibus**
	- **Tecnología FDT/DTM**
	- **Archivos GSD**

# **3. Aplicación ejemplo**

- **Switcheado y configuración hardware**
- **Instalación de los módulos de PLC**
- **Conexionado y resistencias de terminación**
- **Configuración software**
- **Puesta en marcha de la red**
- **Diagnóstico: Chequeo y monitorización**

**4. Bibliografía**

# **1. Introducción**

 Los buses de campo se usan en la actualidad de forma prioritaria como un sistema de comunicación para el intercambio de información entre sistemas de automatización y sistemas de campo distribuidos. Miles de pruebas satisfactorias han demostrado de manera impresionante que el uso de la tecnología de los buses de campo puede ahorrar un 40% en costes por cableado, mantenimiento, etc. si lo comparamos con las tecnologías tradicionales. Solamente se usan dos líneas para transmitir toda la información relevante (es decir, datos de entrada y salida, parámetros, diagnósticos, programas y modos de operación para distintos dispositivos de campo).

 En el pasado era muy normal la utilización de buses de campo incompatibles entre marcas. Afortunadamente en la actualidad todos los sistemas responden a unas características standards. Por tanto, el usuario no está "atado" a un único vendedor y es capaz de seleccionar el producto que mejor se adapte a sus necesidades dentro de una amplia gama.

 PROFIBUS es actualmente uno de los líderes de los sistemas basados en buses de campo en Europa y goza de una aceptación mundial. Sus áreas de aplicación incluyen manufacturación, automatización y generación de procesos. PROFIBUS es un bus de campo normalizado internacionalmente que fue estandarizado bajo la norma EN50170. Los componentes de distintos fabricantes pueden comunicarse sin necesidad de ajustes especiales de interfaces.

PROFIBUS puede ser usado para transmisión crítica en el tiempo de datos a alta velocidad y para tareas de comunicación extensas y complejas. Esta versatilidad viene dada por las tres versiones compatibles que componen la familia PROFIBUS:

PROFIBUS PA:

- o Diseñado para automatización de procesos
- o Permite la conexión de sensores y actuadores a una linea de bus común incluso en áreas especialmente protegidas.
- o Permite la comunicación de datos y energía en el mismo bus (norma IEC 1158-2)

PROFIBUS DP:

- o Optimizado para alta velocidad
- o Conexiones sencillas y baratas
- o Diseñada especialmente para la comunicación entre los sistemas de control de automatismos y de E/S distribuidas

PROFIBUS FMS:

- o Solución general para tareas de comunicación a nivel de célula
- o Gran rango de aplicaciones y flexibilidad
- o Posibilidad de uso en tareas de comunicación complejas y extensas

Puede decirse que PROFIBUS ha conseguido definir toda una red de comunicación industrial, desde el nivel físico hasta el de aplicación.

### **2. Configurador: CX-Profibus**

 Para poner en marcha la red PROFIBUS, es totalmente necesaria la utilización de la herramienta software de configuración CX-Profibus. El software nos permite:

- $\circ$  Determinar la topología de la red, es decir, asignación de los esclavos a su respectivo maestro
- o Definir los datos de parametrización del maestro
- o Determinar el intercambio de datos
- o Configuración de los parámetros del bus, como velocidad y temporizaciones
- o Descarga de la configuración al dispositivo maestro
- $\circ$  ...

El Configurador requiere de unos archivos especiales propios de cada uno de los dispositivos que van a participar en el intercambio de información. Estos archivos deben ser suministrados por el fabricante.

Existen dos tipos de tecnologías de configuración:

- o Basada en tecnología FDT/DTM
- o Basada en archivos GSD

#### **Tecnología FDT/DTM**

 CX-Profibus está basado en este tipo de tecnología, que además se trata de de una tecnología totalmente abierta. El concepto de FDT/DTM especifica los interfaces entre los sistemas de diseño/ingeniería denominados Field Device Tools (FDT), y el componente software del dispositivo denominado Device Type Managers (DTM). Estos interfaces están abiertos a configuración, monitorización y mantenimiento de los dispositivos. ¿El "por qué" de este concepto?, la tecnología FDT/DTM no está limitada a aplicaciones de PROFIBUS, cualquier tipo de red puede ser configurada suministrando los DTMs apropiados.

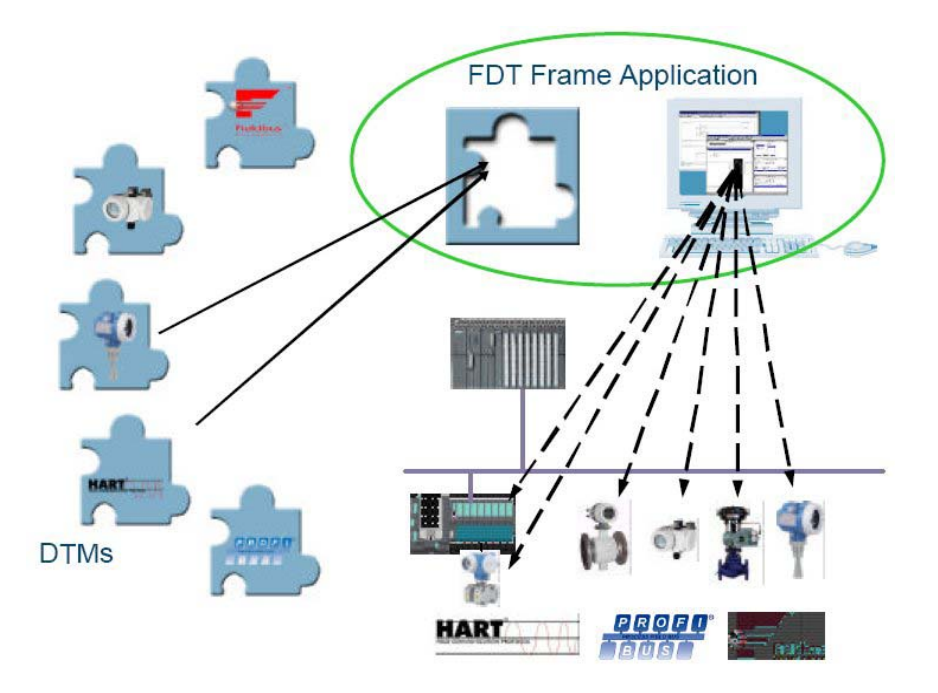

Además el concepto de FDT/DTM permite realizar funciones de diagnóstico, algo que no se soportaba con las configuraciones a través de softwares configuradores basados en el uso de ficheros GSD.

Por un lado dispondremos de la aplicación contenedor FDT, en nuestro caso CX-Profibus, que nos permitirá integrar dispositivos de distintos fabricantes en nuestro sistema de automatización, y por otro lado el fabricante nos suministrará los DTMs de cada uno de los elementos de la red. DTM es un componente basado en la tecnología COM de Microsoft provisto de una serie de controles ActiveX que nos permite realizar una configuración interactiva y funciones de diagnóstico sobre dicho dispositivo (accediendo directamente a cada uno de los elementos de la red).

CX-Profibus es una aplicación contenedor FDT. Conjuntamente con el contenedor se suministran los siguientes DTMs:

- o DTM de configuración de CS1W-PRM21/CJ1W-PRM21
- o DTM de configuración de C200HW-PRM21
- o DTM que facilita la integración de dispositivos basados en archivos GSD

#### **Archivos GSD**

 Los antiguos y más comunes configuradores estaban basados en este tipo de tecnología. Un archivo GSD es un archivo de texto que contiene las características y las opciones de configuración del dispositivo al que representan. Estos archivos son importados por el Configurador y posteriormente volcados al dispositivo maestro.

Los archivos GSD son frecuentemente suministrados con los dispositivos por el fabricante, pero pueden descargarse de Internet de la siguiente página:

#### http://www.profibus.com

 Los archivos GSD son estructurados por el fabricante individualmente para cada tipo de dispositivo, de acuerdo con un formato fijo. Algunos parámetros son obligatorios, incorporan valores por defecto y otros son opcionales. Estos archivos están divididos en las siguientes partes:

- o *Especificaciones generales*, como nombre del fabricante, referencia del dispositivo, versión hardware y software, tipo de estación, nº de identificación, protocolo y velocidades soportadas.
- $\circ$  *Especificaciones relativas al maestro DP*. P.e.- Máximo n<sup>o</sup> de esclavos que puede manejar el maestro
- Especificaciones relativas al esclavo DP. P.e.- Mínimo tiempo entre dos cíclos de polling sobre dicho esclavo o especificaciones de entradas y salidas

#### **DTM frente a GSD**

 Los archivos GSD sólo nos proporcionan información sobre las características y opciones de configuración del dispositivo. No nos proporcionan un interface de usuario, ni tampoco ponemos conectarnos con él. Un archivo GSD siempre requiere un programa de configuración que interprete su contenido. Sin embargo, cuando utilizamos tecnología basada en FDT/DTM, todas estas funciones relativas al dispositivo están incluidas en el DTM y éste puede ejecutarse desde cualquier programa que nos proporcione un interface FDT.

Sección 1

**IMPORTANTE:** Es posible utilizar ó combinar ambas tecnologías sobre una misma configuración, es decir, podemos unir equipos cuyo fabricante nos adjunte su DTM correspondiente, así como otros en los que nos faciliten sus respectivos archivos GSD.

## **3. Aplicación ejemplo**

En esta sección se va ha desarrollar la puesta en marcha de una configuración en Profibus DP basada en la maestra CJ1W-PRM21. Se han añadido una serie de dispositivos esclavos de OMRON y un módulo de electroválvulas de SMC. La aplicación sobre la cual vamos a centrar el ejemplo es la siguiente:

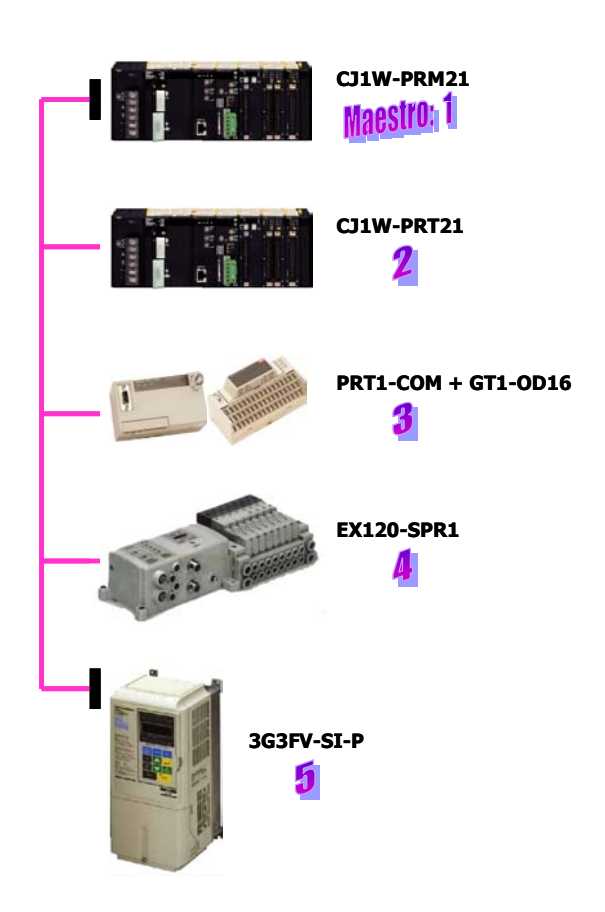

 A continuación vamos a ir viendo paso por paso como realizar la configuración de este ejemplo de red Profibus DP.

#### **3.1 Switcheado y configuración hardware**

El primer paso es realizar las configuraciones hardware de cada uno de los elementos de la red.

o Unidad maestra CJ1W-PRM21

Seleccionar el número de unidad del módulo (Unidad de Bus CPU). En nuestra aplicación "04". El mapeado en memoria será: CIO  $1500 + [n * 25] = CIO 1600$  al CIO 1624.

Sección 1

Sección 2

Sección 3

o Unidad esclava CJ1W-PRT21

Seleccionar el número de Unidad Especial en los switches giratorios x10<sup>0</sup> y x10<sup>1</sup> denominado MACH No. En el ejemplo seleccionar "05".

Así como en la unidad maestra el nº de nodo es fijado por software, en este módulo esclavo hay que seleccionarlo a través de switches. Poner a "02" los switches x10<sup>0</sup> y x10<sup>1</sup> de NODE No.

o Unidad esclava PTR1-COM

Poner los pines 1 y 2 a ON y el resto a OFF, para seleccionar un número de nodo "03" en dicho esclavo. En los módulos GT1 no hay que realizar ninguna configuración de tipo hardware.

o Módulo de SMC EX120

Configurar el número de nodo del dispositivo a "04" en los switches giratorios ADDRESS H y L.

o Módulo esclavo 3G3FV-SI-P (Variador de frecuencia)

Seleccionar el número de esclavo de Profibus DP a "05" en los switches giratorios S1 y S2 de la placa.

#### **3.2 Instalación de los módulos de PLC**

 Ambas unidades, maestra y esclava de la serie CJ, pueden montarse sobre la configuración principal "rack CPU" ó bien sobre una configuración expansora.

 Una vez asignados el número de Unidad de Bus (en el caso de la maestra) y el número de Unidad Especial de E/S (en el módulo esclavo), es necesario generar la "Tabla de E/S". Este proceso se puede realizar desde el software de programación "Cx-Programmer" ó bien a través de la Consola de Programación. La secuencia de teclas sería: FUN + SHIFT + CH + CHG + 9713 + WRITE +  $0$  ó 1.

#### **3.3 Conexionado y resistencias de terminación**

Todos los dispositivos que vamos a insertar en la red, a excepción del variador de frecuencia, disponen del conector y el pineado estandar de PROFIBUS según normativa EN 50170.

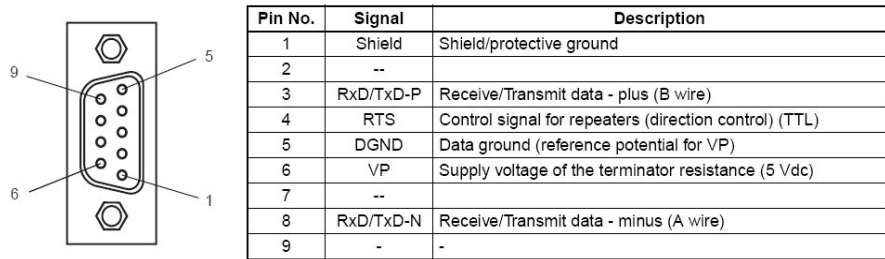

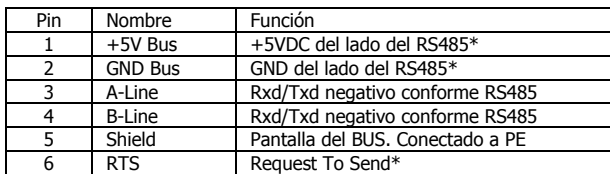

 Por otro lado el pineado del interface Profibus para el variador de frecuencia 3G3FV-SI-P es el que se muestra a continuación:

El cableado entre los distintos dispositivos es el siguiente:

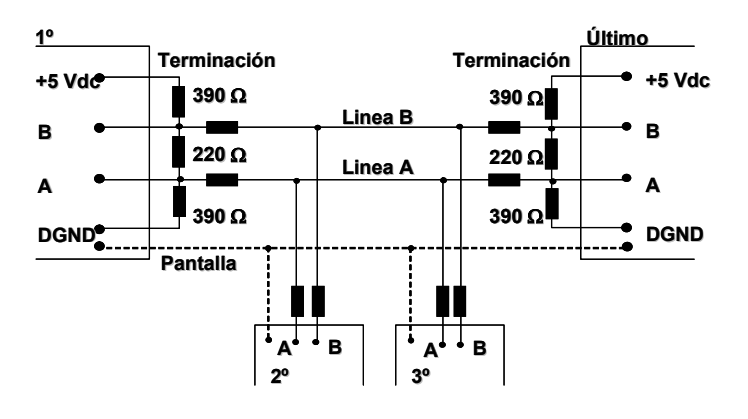

 Nota.- Normalmente las resistencias de fin de linea vienen incorporadas en los conectores estándar o en los propios módulos de Profibus.

 En la aplicación que estamos siguiendo, debemos colocar las resistencias de terminación en el conector de la Unidad Maestra (ya que el módulo no incorpora interruptor de selección) y en el último esclavo del bus de comunicaciones, es decir, en el variador de frecuencia (interruptor azul de la placa a ON).

 A continuación se muestran las especificaciones del cable de PROFIBUS, así como los conectores que establece el estandar.

Cable par trenzado apantallado (STP):

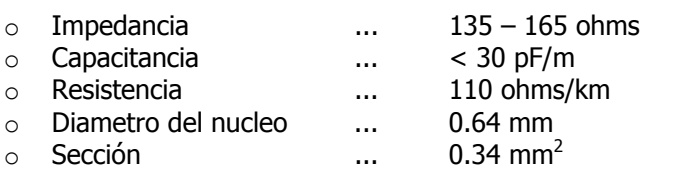

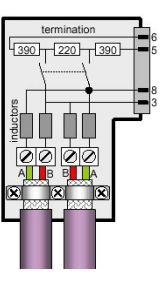

Una vez establecida la conexión física de la red, el siguiente paso será realizar la configuración de la misma, para lo cual deberemos disponer de un soporte PC con CX-Profibus instalado.

#### **3.4 Configuración Software**

#### **3.4.1 Acceso**

Ejecutamos CX-Profibus y durante el arranque nos aparecerá la siguiente ventana en la cual debemos seleccionar en que modo se va a acceder a la aplicación.

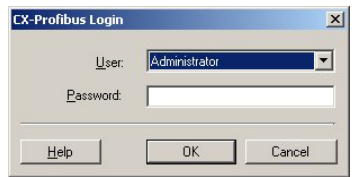

De esta manera se limita el nivel de control sobre la aplicación. Dentro del programa es posible modificar los passwords desde Tools - User Management. La clave por defecto es 'password'.

#### **3.4.2 Instalación de los archivos asociados**

 Antes de empezar a configurar el sistema, tenemos que tener en cuenta si ya tenemos disponibles todos los archivos asociados a cada uno de los elementos que componen nuestra red (DTMs ó GSDs). A continuación se iran insertando cada uno de los dispositivos en la ventana de confguración. Pulsando sobre el icono nos aparecerá el Catalogo de Dispositivos.

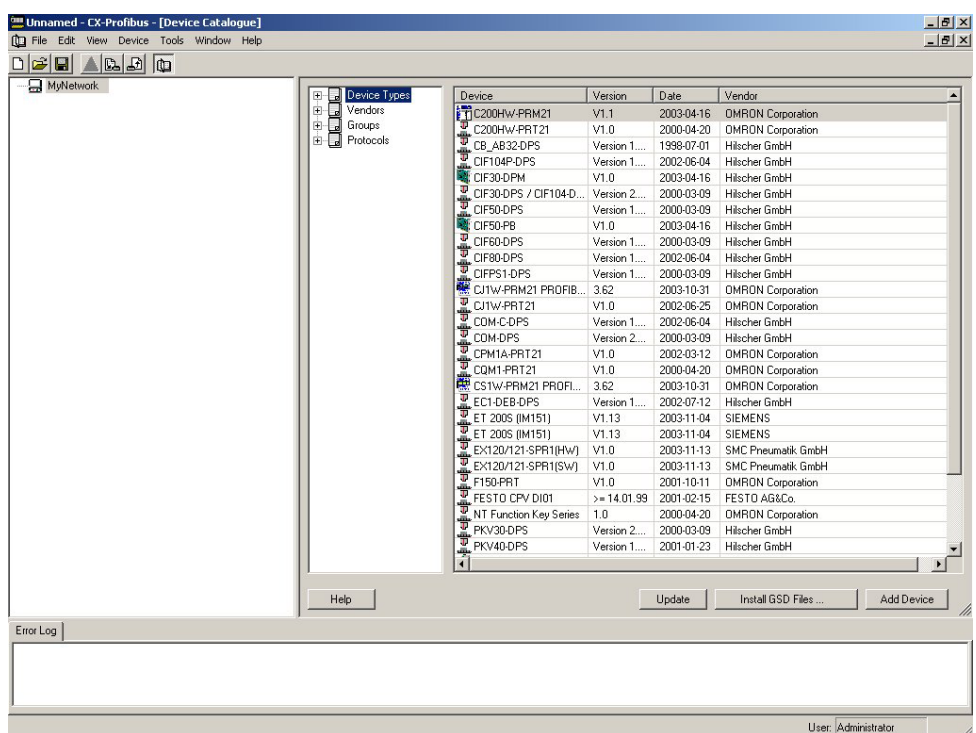

En esta ventana nos aparece un listado completo de todos los componentes que tenemos instalados en nuestro configurador. En nuestro ejemplo con la configuración por defecto, ya se adjuntan los archivos asociados a los módulos CJ1W-PRM21, CJ1W-PRT21, así como al PRT1-COM. Para añadir los dos dispositivos

que nos quedan, podemos recopilar sus archivos GSDs en la web www.profibus.com.

Install GSD Files... Para la instalación de los archivos GSDs, pulsar sobre y seleccionamos el archivo correspondiente.

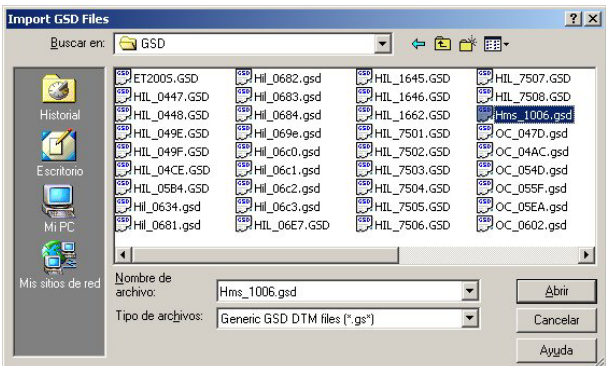

 'HMS\_1006.gsd' es el archivo correspondiente del variador de frecuencia (3G3FV-SI-P). Hay que repetir esta secuencia para el archivo asociado al componente de SMC 'SMC\_1401.gsd'.

 En caso en el que el fabricante nos proporcione una librería DTM asociada a su dispositivo, simplemente tendríamos que ejecutarlo para instalarlo como si de un software independiente se tratara y automáticamente estaría disponible para cualquier contenedor FDT (en nuestro caso CX-Profibus).

**IMPORTANTE**.- Una vez instalados los archivos de todos los componentes de la red, hay que actualizar el *Catálogo de Dispositivos* para lo cual pulsar **inter de la pulsa** 

#### **3.4.3 Composición del esquema físico de la red**

 El siguiente paso es ir insertando cada uno de los componentes de la red en la Ventana de Configuración. Podemos realizarlo de dos modos, el más sencillo es seleccionar el módulo correspondiente del Catálogo de Dispositivos y arrastrarlo sobre la Ventana de Configuración.

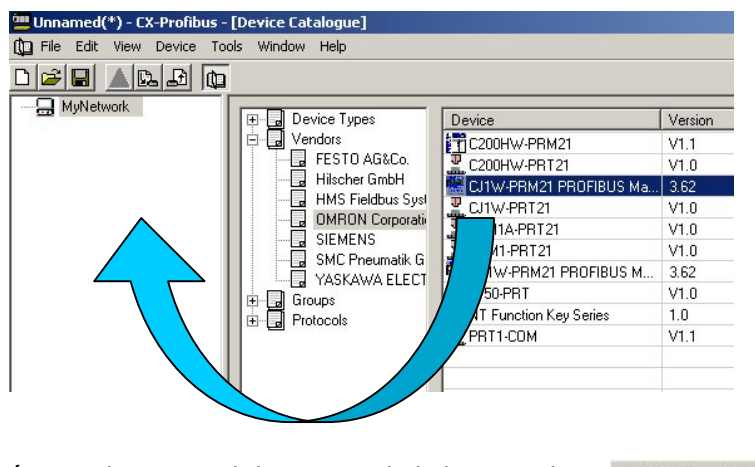

La otra opción es seleccionar el dispositivo de la lista y pulsar ... Add Device

 Realizar esta operación para cada uno de los componentes de la red. El primer elemento que debemos insertar siempre es la unidad maestra sobre MyNetwork. Seleccionamos CJ1W-PRM21 en el Catálogo de Dispositivos y lo arrastramos sobre MyNetwork. A continuación repetir la operación con los módulos CJ1W-PRT21, PRT1-COM, SMC EX120 y en último lugar con el variador (HMS PROFIBUS DP-YAG5). La configuración queda de la siguiente manera:

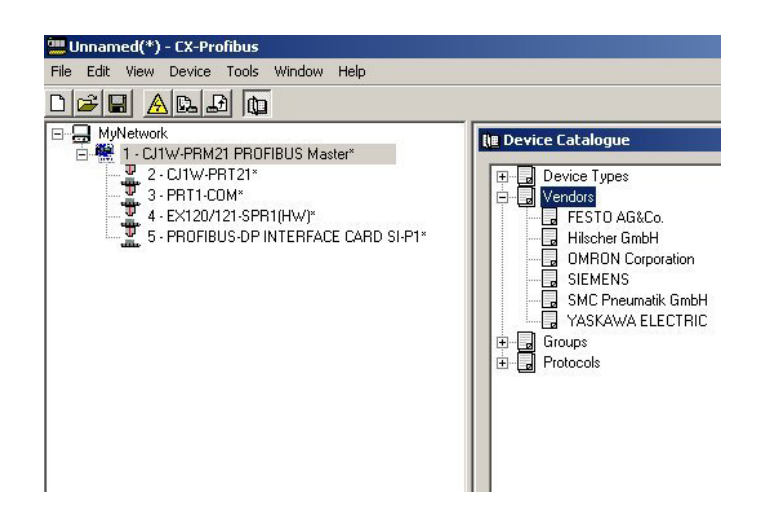

 El software automáticamente va asignando números de nodo consecutivos en orden ascendente empezando por el '01'. Por lo tanto, si vamos añadiendo los dispositivos en el orden anterior, no será necesario modificar el número de nodo.

#### **3.4.4 Parametrización de los esclavos**

 A continuación iremos configurando cada uno de los esclavos. Para acceder a la configuración, hacer doble click sobre el dispositivo en el esquema gráfico, o bien pulsar con el botón derecho del ratón y seleccionar 'Configuration'.

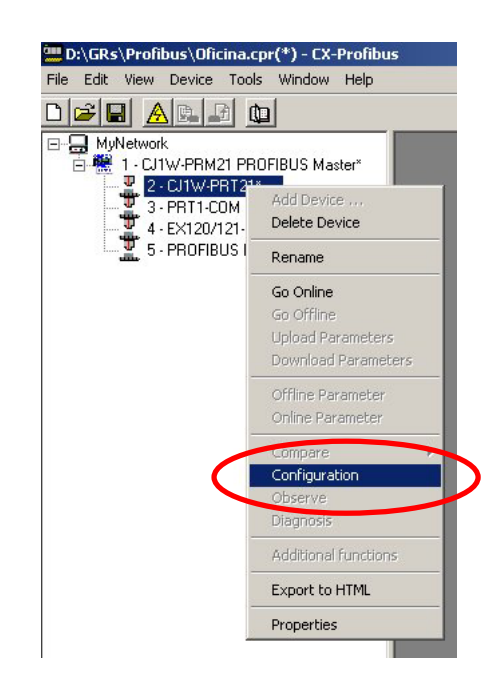

#### Configuración CJ1W-PRT21

 En este ejemplo vamos a compartir 4 canales de entrada y 4 canales de salida con la Unidad Maestra. Seleccionar '4 words In/Out – 0xF3' y pulsar 'Insert'. Si necesitamos modificar el nº de nodo, en esta ventana se puede llevar a cabo.

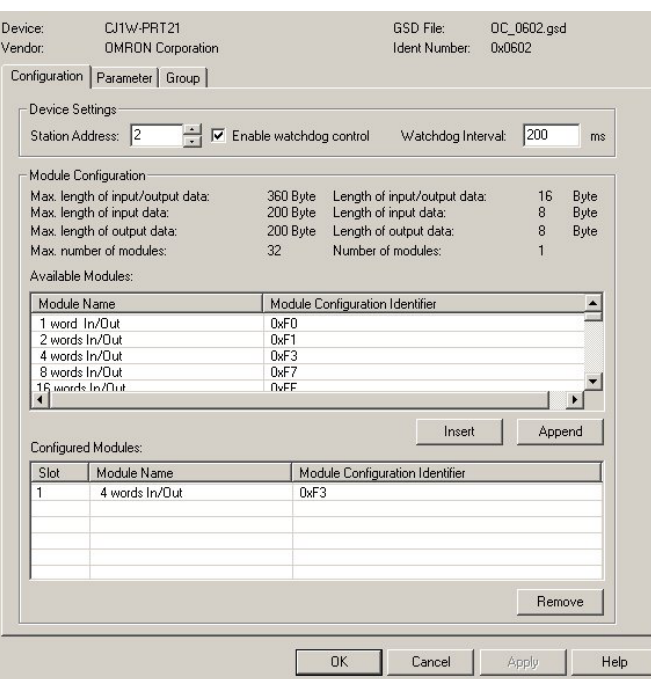

 A continuación seleccionar la pestaña 'Parameter' y configurar la dirección de memoria de inicio que va a ser compartida con la Unidad Maestra.

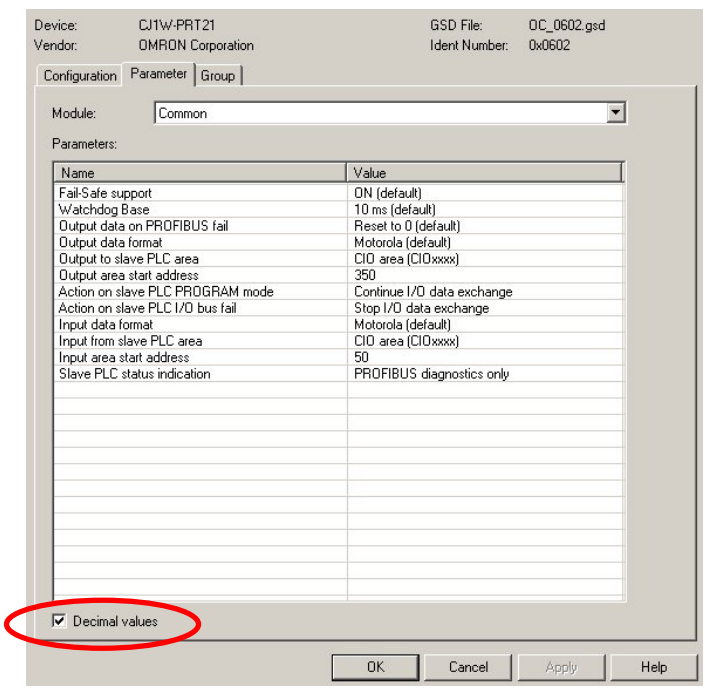

Se mantiene la configuración por defecto con un tamaño de 4 canales:

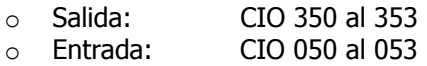

Profibus DP nos ofrece una serie de comandos que podemos lanzar a un grupo determinado de esclavos, o bien a todos. Seleccionando la pestaña 'Group' es posible asignar el esclavo a un determinado grupo.

En nuestro ejemplo, vamos a generar un grupo formado por el módulo PRT1-COM y el esclavo de SMC (Grupo 1).

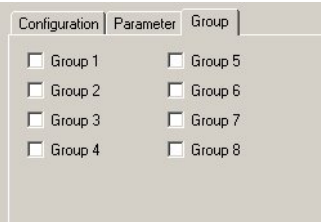

**IMPORTANTE.**- Una vez acabada la configuración cerrar la ventana y validar los cambios realizados, sino no tendrán efecto las modificaciones.

#### Configuración PRT1-COM + GT1-OD16

 Hay que añadir dos módulos en nuestra configuración (mantener el siguiente orden de asignación):

- o GT1-OD16: 16 Digital Outputs 0xA1
- o System Status (Obligatorio) 0x93

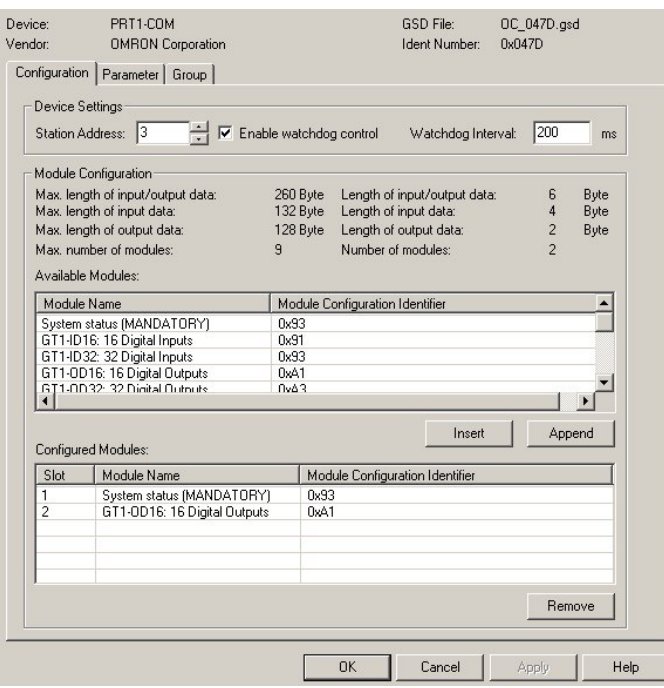

Seleccionar la pestaña 'Group" y asignar este módulo al Grupo 1. Una vez completado este paso, ya estaría configurado dicho esclavo.

**IMPORTANTE**.- No olvidar validar los cambios realizados al cerrar la ventana de configuración.

#### Configuración SMC EX120-SPR1

 Añadir el único módulo que aparece en caso de que no se encuentre ya insertado en la configuración.

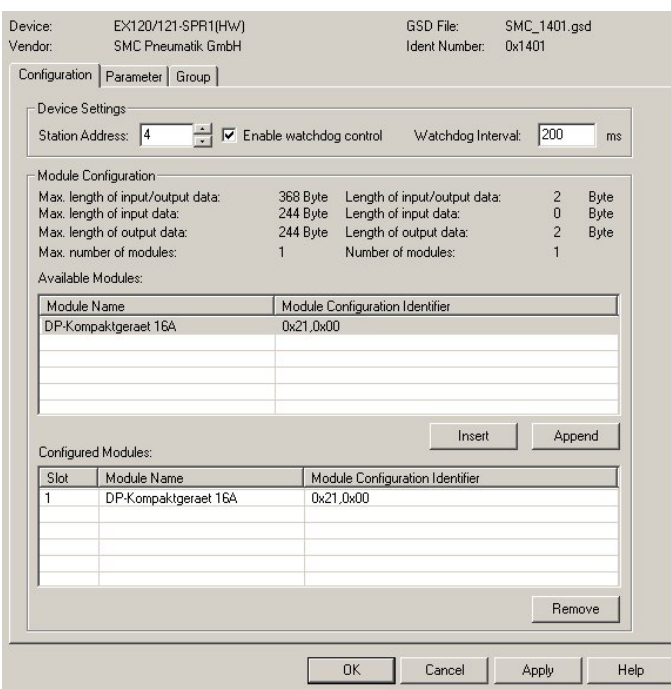

Seleccionar la pestaña 'Group" y asignar este módulo al Grupo 1. Una vez completado este paso, ya estaría configurado dicho esclavo.

**IMPORTANTE**.- No olvidar validar los cambios realizados al cerrar la ventana de configuración.

#### Configuración 3G3FV-SI-P (HMS\_1006.GSD)

 Basta con mantener la configuración que viene por defecto, ya que sucede igual que en el esclavo anterior, es decir, añadir el único módulo que aparece en caso de que no se encuentre ya insertado en la configuración.

Este esclavo no va a ser asignado a ningún grupo.

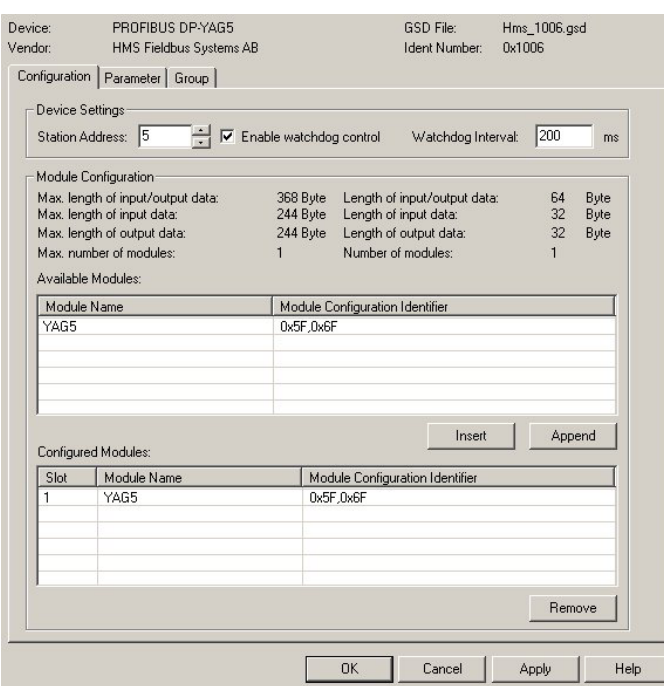

**IMPORTANTE**.- No olvidar validar los cambios realizados al cerrar la ventana de configuración.

#### **3.4.5 Parametrización de la Unidad Maestra**

 Para acceder a la configuración, hay que operar igual que en los esclavos: hacer doble click sobre la Unidad Maestra en el esquema gráfico, o bien pulsar con el botón derecho del ratón y seleccionar 'Configuration'.

Device Setup

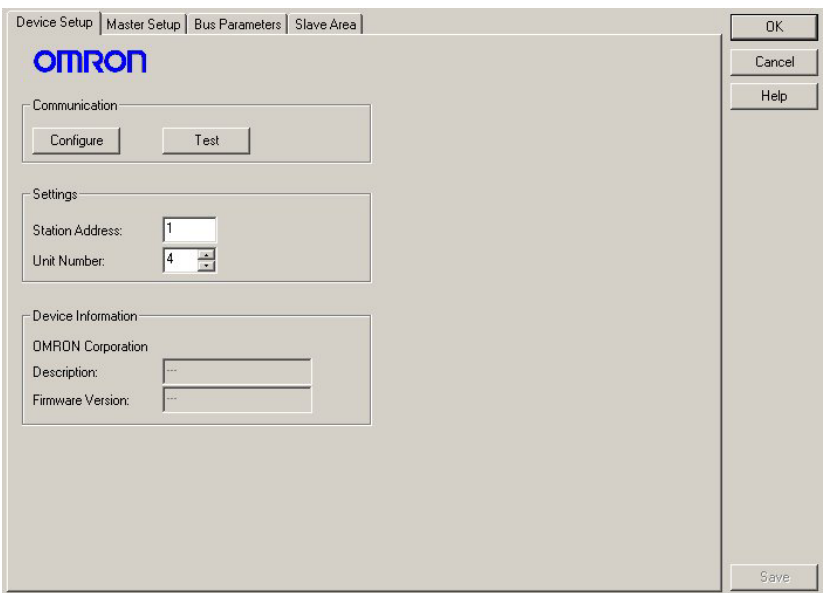

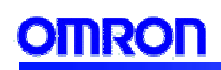

 Ésta es la ventana general de configuración de la Unidad Maestra. Pulsando sobre 'Configure' se accede a la ventana de configuración de CX-Server donde se selecciona el modelo de CPU y el modo de comunicación con el PLC, para posteriormente poder transferir la configuración.

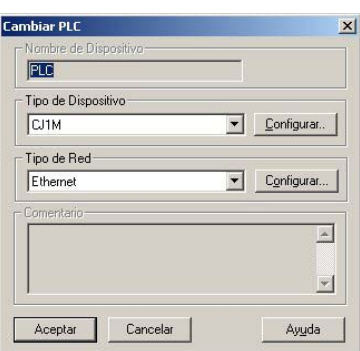

 Una vez establecido el modelo de CPU, así como el modo de comunicación, seleccionar el nº de nodo y el nº de unidad de la tarjeta maestra de Profibus. Comprobar si la conexión es correcta pulsando la tecla de 'Test', nos devolverá la referencia de la unidad, así como el firmware del mismo.

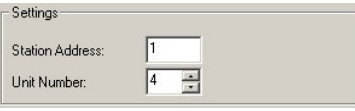

#### Master Setup

 Seleccionar la pestaña 'Master Setup' y se accede a la siguiente ventana de configuración:

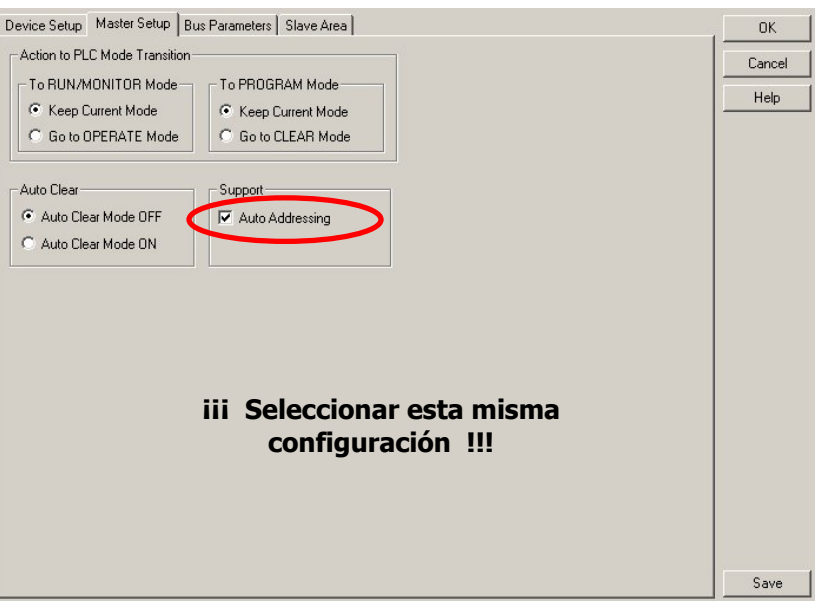

La Unidad Maestra tiene cuatro modos de funcionamiento ó de estado:

- o *Modo OPERATE*: Intercambio de datos entre maestro y esclavos. Funcionamiento normal del bus.
- o Modo STOP: Se encuentra conectado al bus de comunicaciones, pero no hay intercambio de información entre maestro y esclavos.
- o Modo CLEAR: Pone a '0' todas las salidas del sistema como medida de prevención.
- $\circ$  *Modo DISCONNECT*: No se encuentra conectado al bus de comuncaciones.

Una vez vistos los modos de estado de la Unidad Maestra, en esta ventana se configura como queremos que se comporte el bus de comunicaciones en función del modo en que se encuentre la CPU.

- $\circ$  To RUN/MONITOR Mode: Se configura como queremos que se encuentre la maestra cuando la CPU conmute a uno de estos modos.
- o To PROGRAM Mode: Exactamente igual que el caso anterior, pero para modo Stop/Program de la CPU.

Si se selecciona el modo 'Auto Clear', la Unidad Maestra conmutará a modo CLEAR cuando se produzca algún error en el bus de comunicaciones, como medida de seguridad.

 Por último, la opción de 'Auto Addressing' nos permite direccionar los datos de E/S de los esclavos de manera automática empezando por la dirección de memoria más baja del mapeado de la maestra. Es decir, en una configuración por defecto empezaría a direccionar los esclavos a partir de:

- o Salidas: CIO 3200 en adelante independientemente del nº de nodo
- o Entradas: CIO 3300 en adelante independientemente del nº de nodo

#### Bus Parameters

En esta sección se configuran los parámetros del bus de comunicaciones.

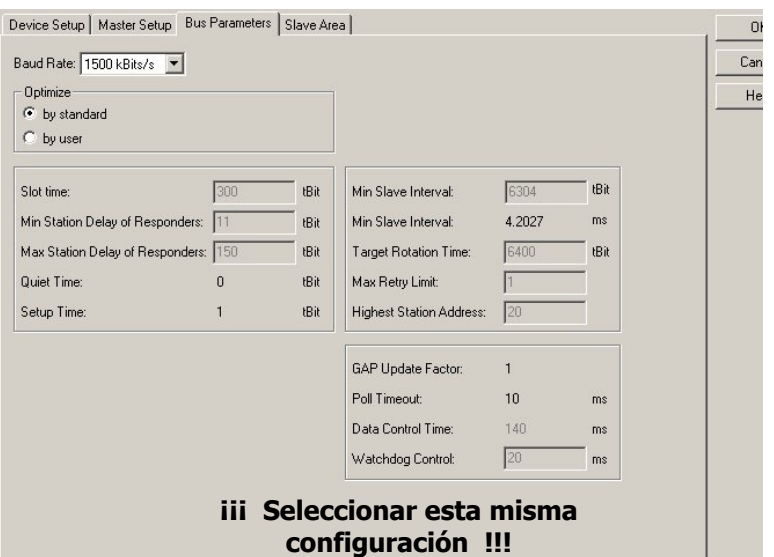

 Modificar únicamente la velocidad de comunicación del bus ('Baud Rate'). El resto de parámetros no tocarlos a no ser que nos encontremos con problemas de comunicación con algún esclavo determinado. Tener en cuenta, que la distancia total del bus depende de manera directa de la velocidad seleccionada:

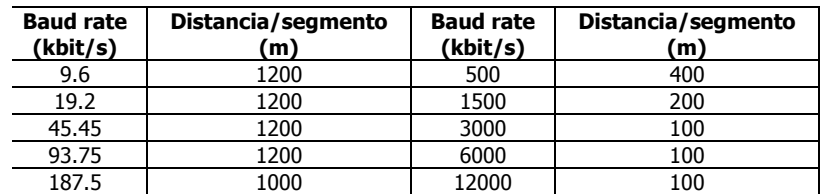

#### Slave Area

 En esta apartado se define el área de memoria donde se van a mapear los datos de E/S de los esclavos, es decir, el tipo de memoria (CIO, DM,...), la dirección de inicio y si queremos trabajar con 1 ó 2 bloques de memoria para E/S.

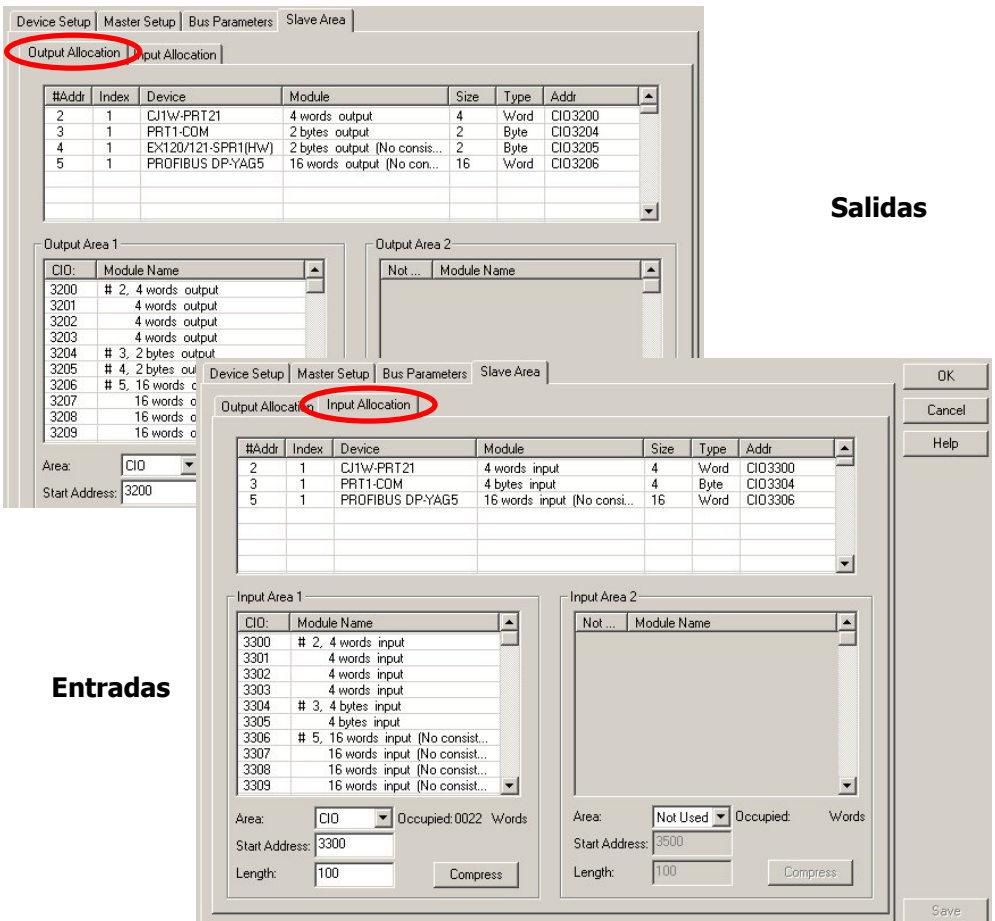

Mantener la configuración por defecto y deshabilitar únicamente el segundo bloque de memoria de entrada y de salida (Seleccionar 'Not Used').

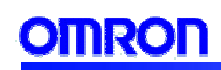

Por lo tanto el mapeado en memoria es el que se muestra a continuación:

#### Salidas Entradas

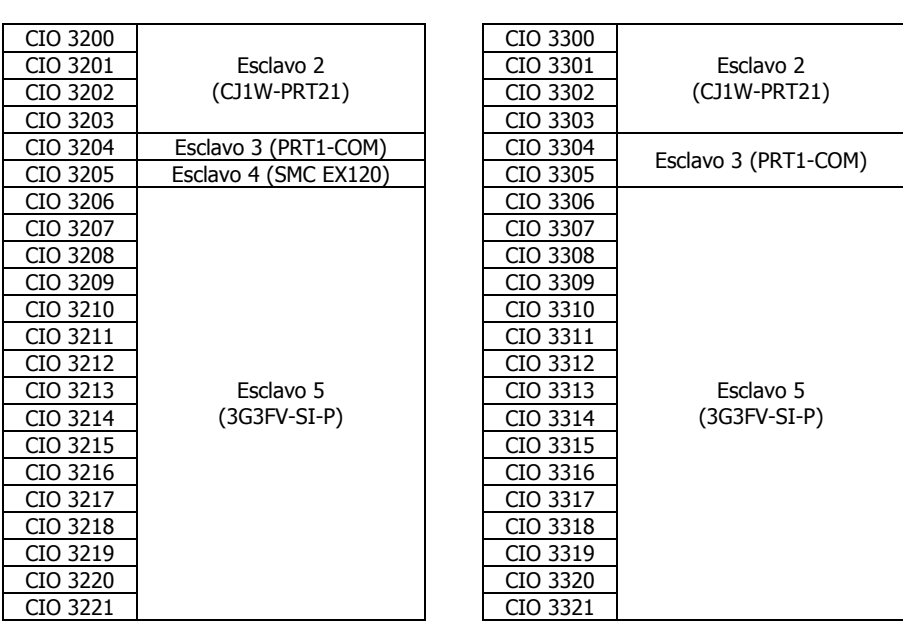

**IMPORTANTE**.- No olvidar validar los cambios realizados al cerrar la ventana de configuración de la Unidad Maestra.

#### **3.4.6 Descarga de la configuración**

Para poder volcar la configuración a la Unidad Maestra, pulsar el icono  $\mathbb{A}$ teniendo seleccionada la unidad CJ1W-PRM21 en el esquema gráfico.

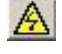

 Una vez conectado, aparecerá el texto en "negrita y cursiva" indicándonos que la conexión se ha establecido. A continuación pulsar sobre el icono ...

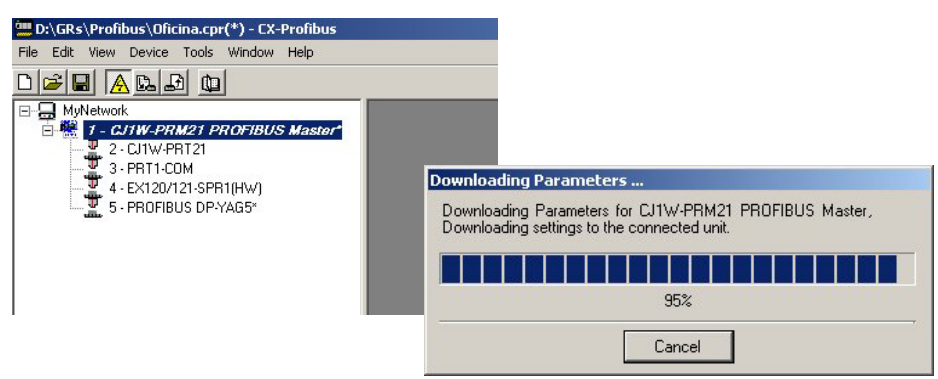

**IMPORTANTE**.- Al transferir la configuración, el software chequea el modo de la CPU, ya que la transferencia debe realizarse en modo PROGRAM. Comprobar el estado del led 'PRM' de la Unidad Maestra. Si la configuración volcada es correcta, éste debe estar fijo en verde.

#### **3.5 Puesta en marcha de la red**

Una vez establecida la comunicación y volcada la configuración, el siguiente paso es poner en marcha la red, es decir, dar la orden al módulo maestro de Profibus DP para que inicie el intercambio de información con los esclavos del sistema.

 Estando en Online, pulsar con el botón derecho del ratón sobre la Unidad Maestra y seleccionar la opción 'Diagnosis' del menú emergente.

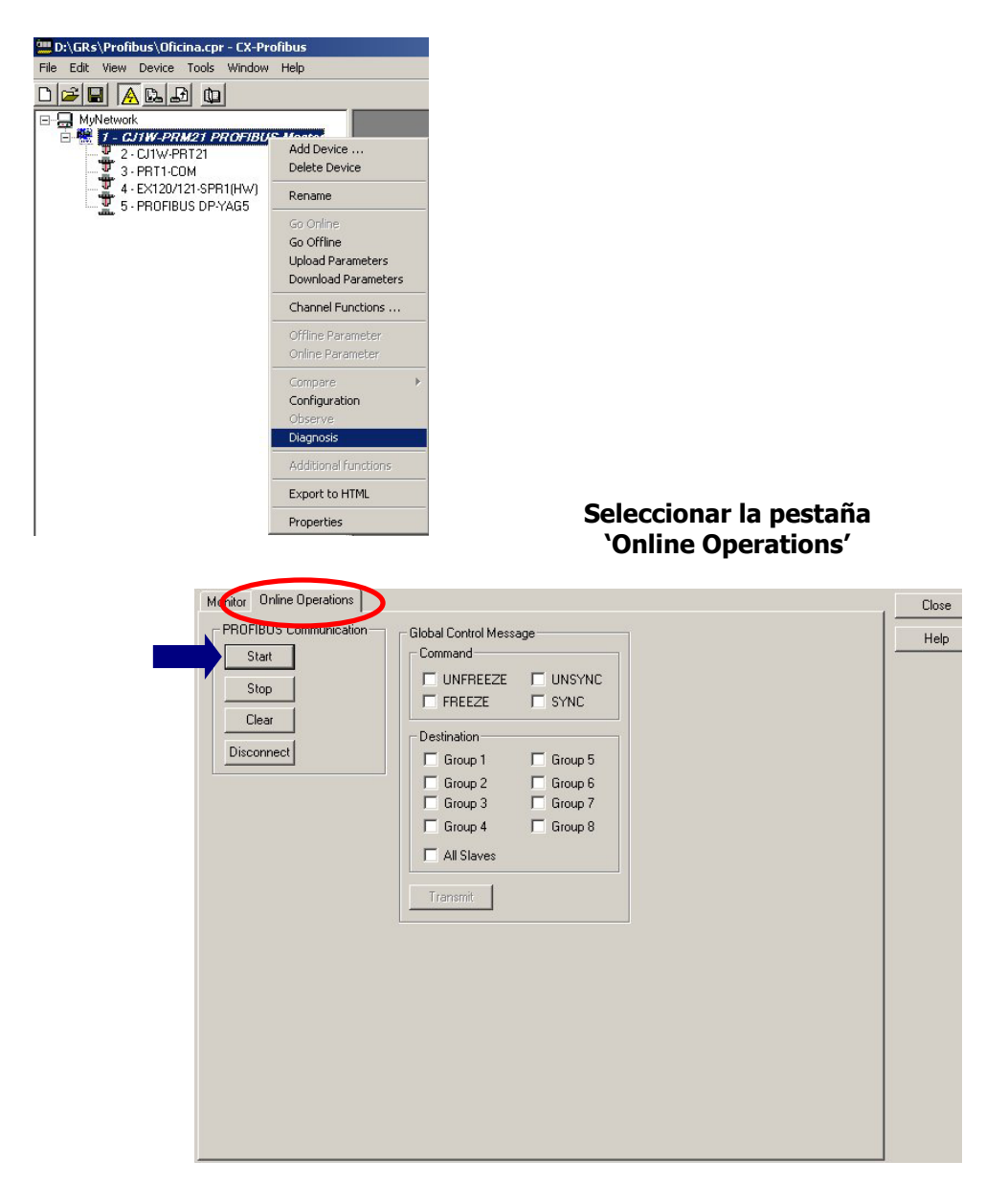

 Tan sólo hay que pulsar el botón 'Start' y automáticamente se arranca el intercambio de datos en el bus de comunicaciones. Los cuatro botones representan los distintos modos de la Unidad Maestra (ver sección 2.4.5 / Master Setup).

 Si deseamos controlar el estado del bus de comunicaciones a través de programa de PLC, cada uno de estos estados se corresponde con un bit interno:

$$
N = CIO 1500 + [n^{\circ} \text{ unidad } * 25]
$$

N, bit 00 ... Modo OPERATE/Start N, bit 01 ... Modo STOP N, bit 02 … Modo CLEAR N, bit 03 … Modo Disconect/Offline

 Desde esta misma ventana es posible enviar comandos de multicast ó broadcast. Multicast es un comando dirigido a un grupo de nodos determinado y Broadcast se lanza a todos los elementos de la red. Seleccionar el grupo al cual queremos que vaya dirigido y el tipo de comando.

Freeze/Unfreeze.- El maestro mantiene el estado de los canales de entrada con los valores disponibles en el momento de enviar el comando. Sync/Unsync.- El maestro mantiene el estado de los canales de salida con los valores disponibles en el momento de enviar el comando.

 Por ejemplo, seleccionar el flag de 'Freeze', así como el 'Grupo 1' (compuesto por la unidad PRT1 + OD16 y módulo de SMC). Pulsar 'Transmit' y automáticamente todas las salidas se ponen a '0' como medida de prevención.

#### **3.6 Chequeo y monitorización**

Leds

El último paso es comprobar el estado de la red. La Unidad Maestra incorpora una serie de leds en la parte frontal del módulo que nos indican el modo en que se encuentra la maestra, así como la comunicación con el resto de elementos de la red.

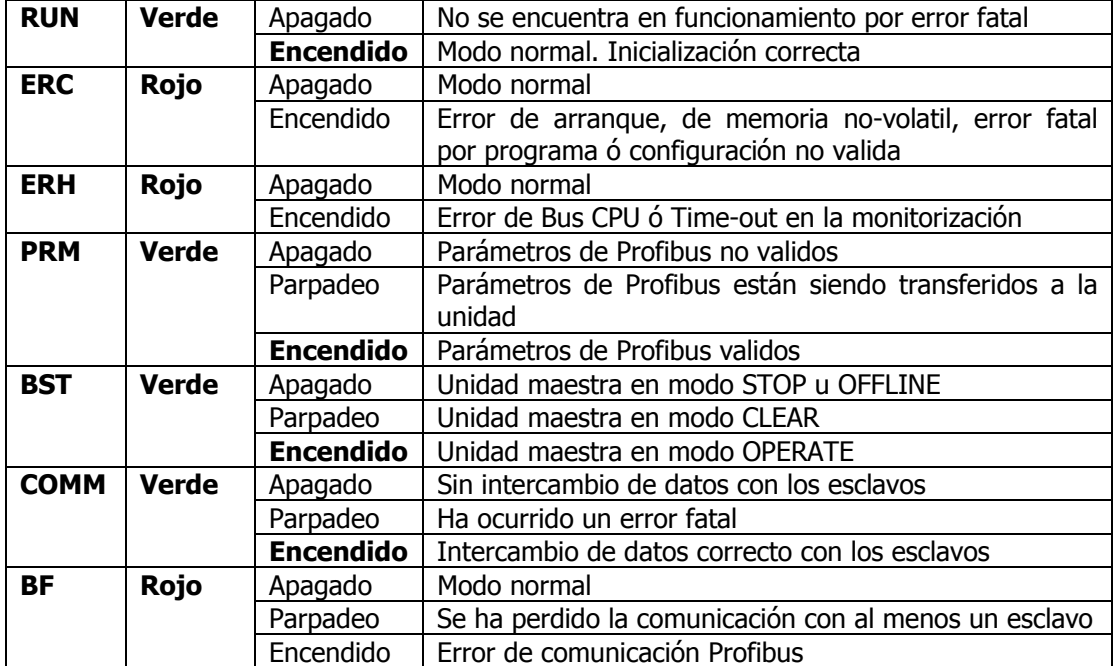

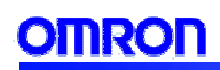

#### Visualización desde CX-Profibus

 Estando Online, pulsar con el botón derecho del ratón sobre la Unidad Maestra y seleccionar la opción 'Diagnosis' del menú emergente.

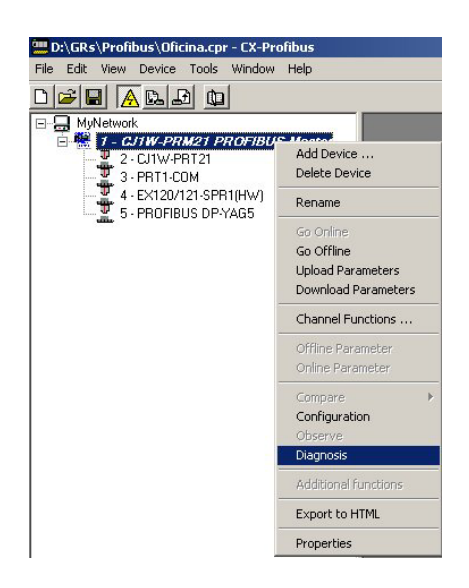

Comprobar el estado de la Unidad Maestra:

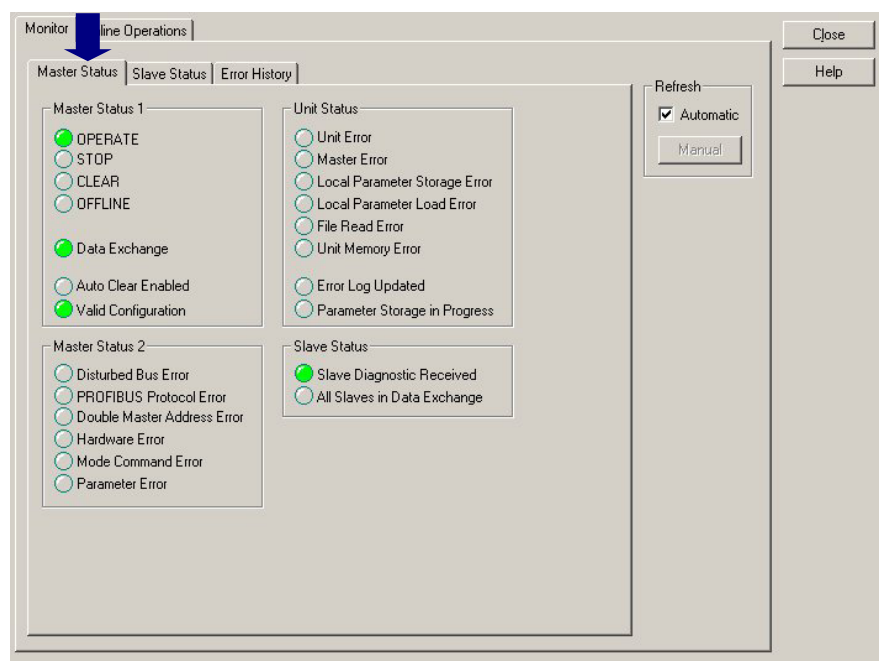

Sección 2

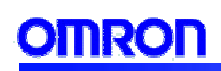

Comprobar el estado de los esclavos:

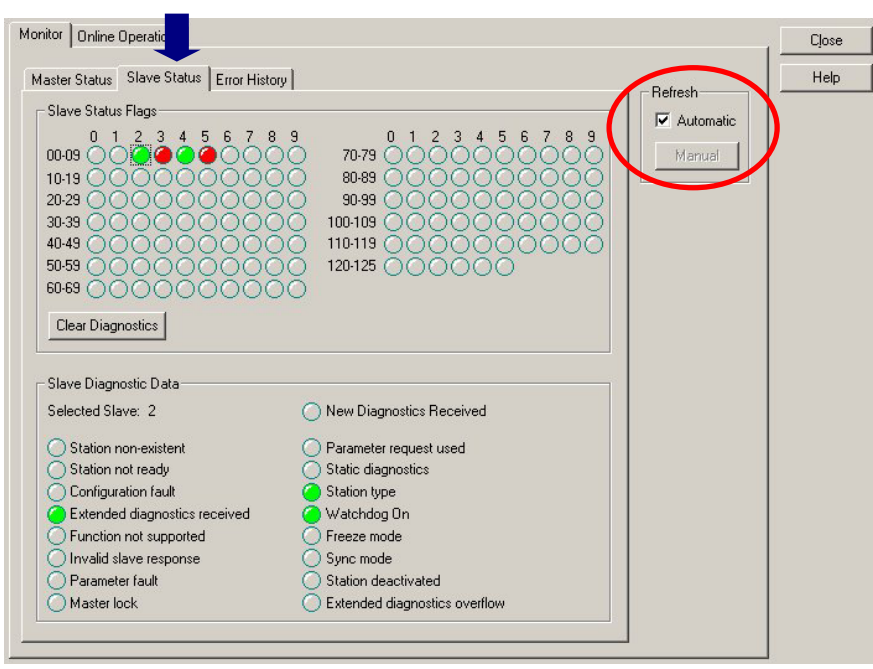

Al seleccionar cada uno de los 'Slave Status Flags', nos muestra en la parte inferior de la pantalla el estado de ese nodo en particular. En este caso se encuentran desconectados los nodos 3 y 5.

# **4. Bibliografía**

Hemos ido viendo con un ejemplo de aplicación, todos los pasos para poner en marcha una red Profibus DP, partiendo del módulo maestro de la serie CJ. A continuación se muestra un listado de manuales, libros y enlaces donde es posible encontrar más información al respecto.

- o Manual de Operación CS1W-PRM21/CJ1W-PRM21 (W409-E2-1)
- o Manual de Operación CJ1W-PRT21 (W408-E2-1)
- o Manual de Operación Multiple I/O Terminal Profibus DP (W900-E2-1)
- o Ingenieria de la Automatización Industrial. Piedrafita.R (RAMA)
- o Profibus: Un Bus de Campo Industrial. Victor Sempere (ET.AL)
- o Profibus PA/DP/FMS. Comunicaciones Industriales. U.P. de Cartagena
- o Profibus: The Fieldbus for Industrial Automation. Prentice-Hall International

Direcciones web de interés:

- o www.profibus.com
- o www.profichip.com
- o **www.fieldbus.org**
- o www.fdt-jig.org

Información y consultas:

- o press@profibus.com
- o info@profibus.com